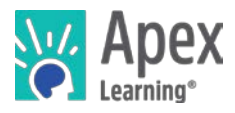

## Welcome to Apex Learning!

Apex Learning® [Comprehensive](https://www.apexlearning.com/digital-curriculum/courses) [Courses](https://www.apexlearning.com/digital-curriculum/courses) meet high school graduation requirements and address the needs of all students, from building foundational skills to creating opportunities for advanced coursework.

Using time-tested pedagogical principles, accessible content, and rich multi-media to engage active learning, Comprehensive Courses provide a full course of study for initial credit, credit recovery, virtual learning, alternative programs, summer school, CTE, AP®, and more.

## Getting Started Checklist

- $\Box$  Go to the Sign In page.
	- $\Box$  Sign in and reset your password.
	- $\Box$  Set up security questions and confirm your email address.
- $\Box$  Add a classroom from the Actions menu.
	- $\Box$  Add a course to the classroom.
	- $\Box$  Add students and then print a roster (with usernames and temporary passwords).
- $\Box$  Launch the course window by selecting the course title from the My Dashboard screen.
- Visit Help > Staff Getting Started > Teacher: Courses and review resources.
- $\Box$  Conduct a student orientation.

#### My Dashboard

The Apex Learning Sign In page is located at: [www.apexvs.com.](https://www.apexvs.com/) If an administrator has told you to use a different sign in page, go there instead. Only your school can provide you with a username and password. For security reasons, Apex Learning Support does not distribute sign in information.

Once you have signed in, you're taken to My Dashboard for Teachers

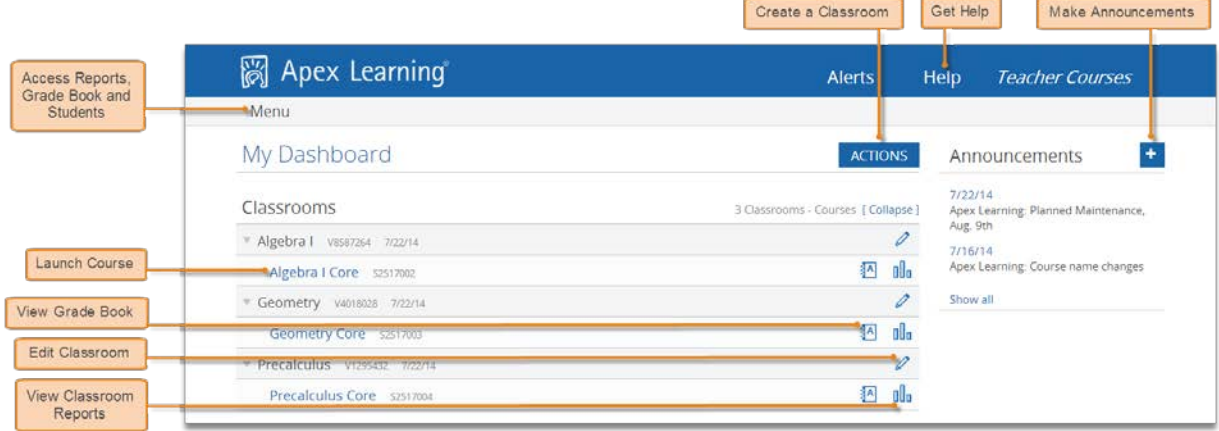

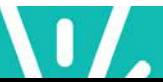

## The Course Window

Teachers access course content from the Classrooms area on My Dashboard. When accessed from here, the course window opens to the last activity viewed.

Some course pages display links to additional learning resources — such as study sheets and key terms — along the right edge of the window.

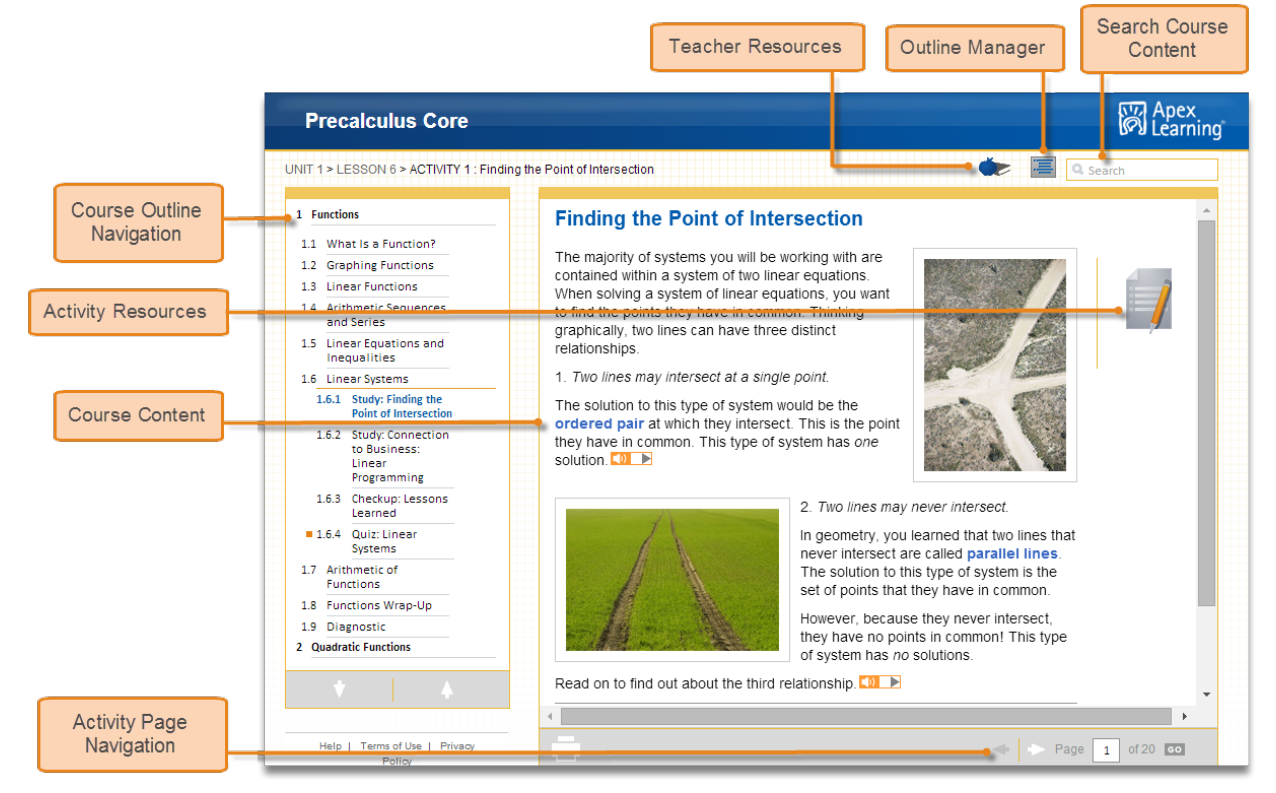

Use the Outline Manager control to indicate which content should be displayed to students.

#### Student Resources

Every course includes **Appendix A: Student Resources**, which contains:

- Course syllabus
- Key terms
- Answer keys and model answers
- Grading rubrics
- Print menu for individual activity worksheet and bulk printing

Navigate to the end of the course outline to access Appendix A.

### Standard Activity Types

Courses are either one or two semesters in length. Within each semester, units break the course into major topics and are subdivided into lessons; each lesson contains activities.

Most Apex Learning courses include the following activities. Some courses applying different instructional design principles may contain activities not listed below.

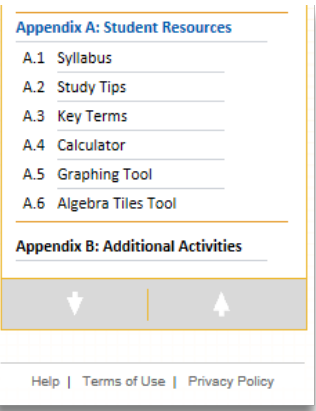

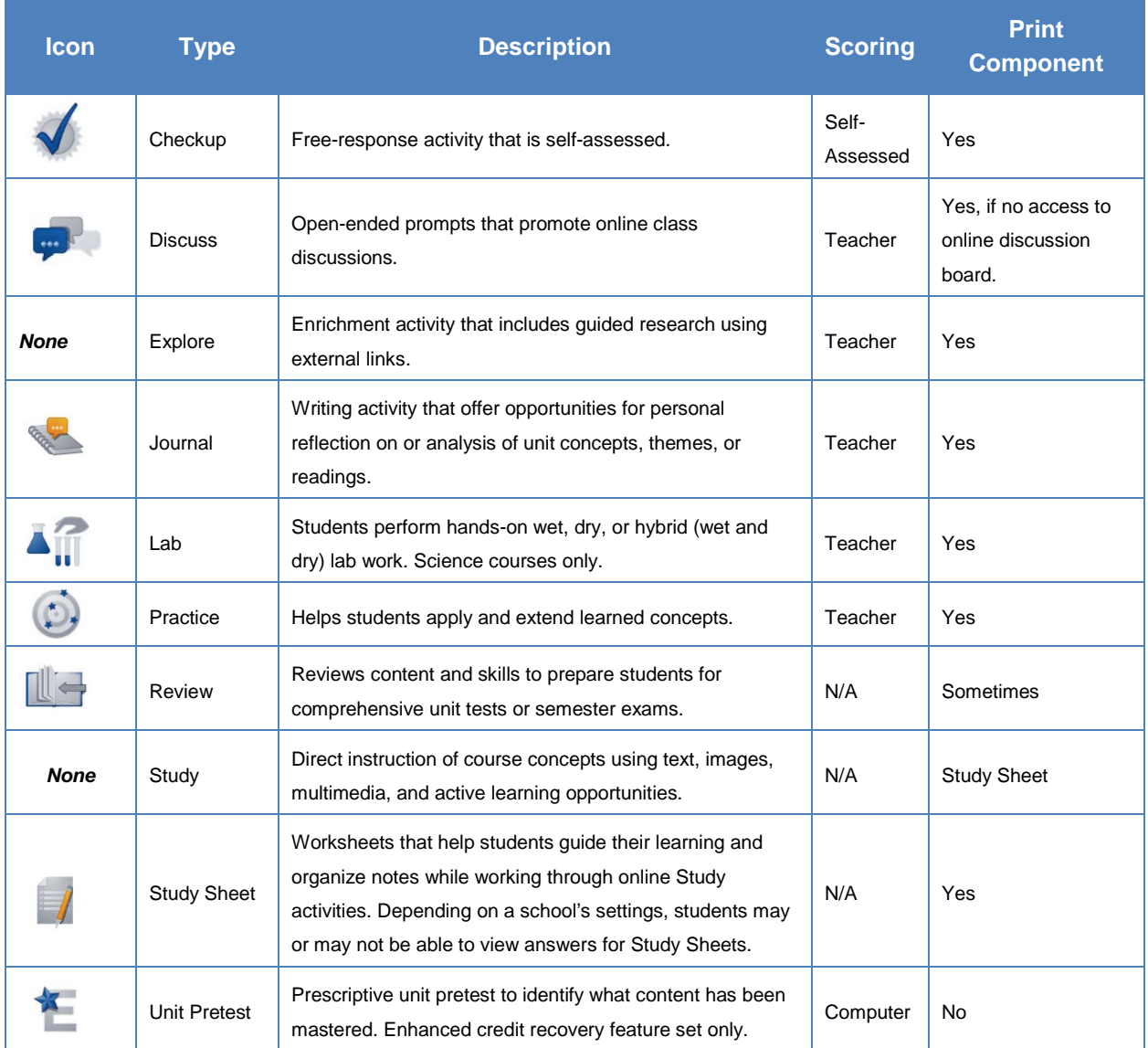

## About Study Sheets

Study Sheets provide valuable assistance for students to guide their own learning and check their understanding. Study Sheets are not scored. Answers are revealed on Study Sheets by navigating to the last page of Study activities (once answers are revealed they cannot be hidden).

Best Practices:

- Require students to submit a completed Study Sheet prior to resetting a quiz.
- Instruct students to open the Study Sheet from the first page of the activity BEFORE navigating to the activity's subsequent pages.
- If a student accidentally reveals answers, print a blank copy from the staff version of the course.

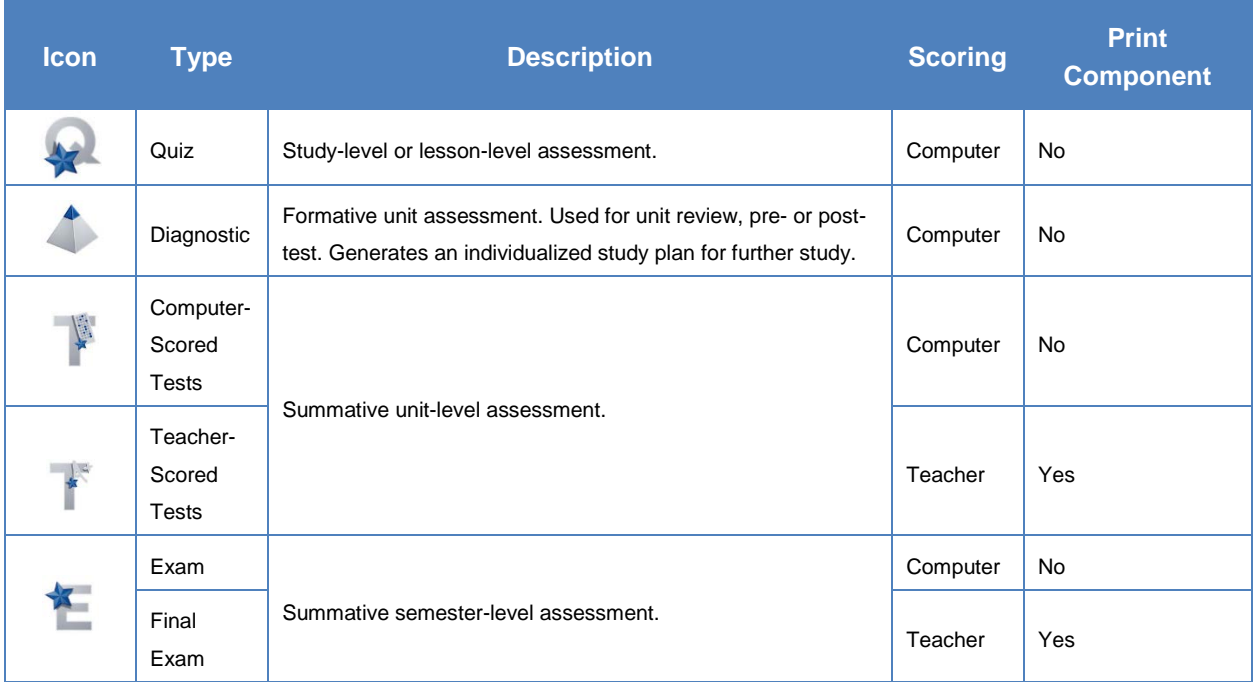

# Assessment Types

Teacher-scored assessments must have scores entered by the teacher in the Grade Book.

Computer-scored assessment include test banks so that no two students or attempts see the same questions in the same order.

In all Apex Learning courses except AP Exam Review, there are two versions of every teacher-scored test and exam. The version presented to students alternates each January 1st. Teachers access answer keys for both versions from the activity page and from the course syllabus.

### **Other**

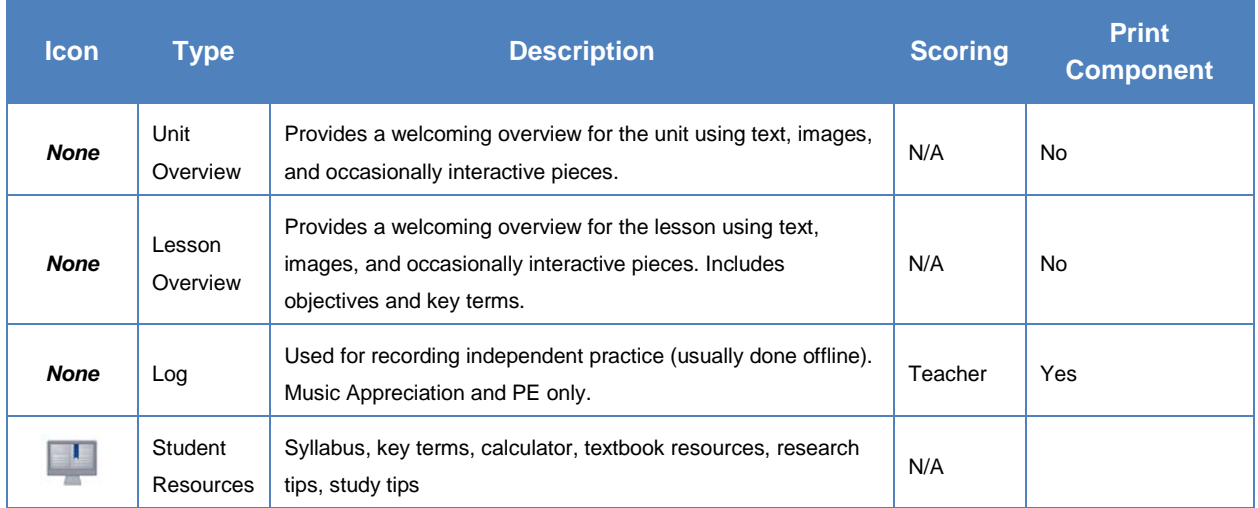

## Course Settings

Course Settings that control how computer-scored assessments behave support teachers and site coordinators in ensuring academic integrity.

Course Settings can be configured at the program level by contacting Apex Learning Support. Teachers and site coordinators can also apply or adjust Course Settings for individual classrooms.

Apex Learning recommends the following Course Settings.

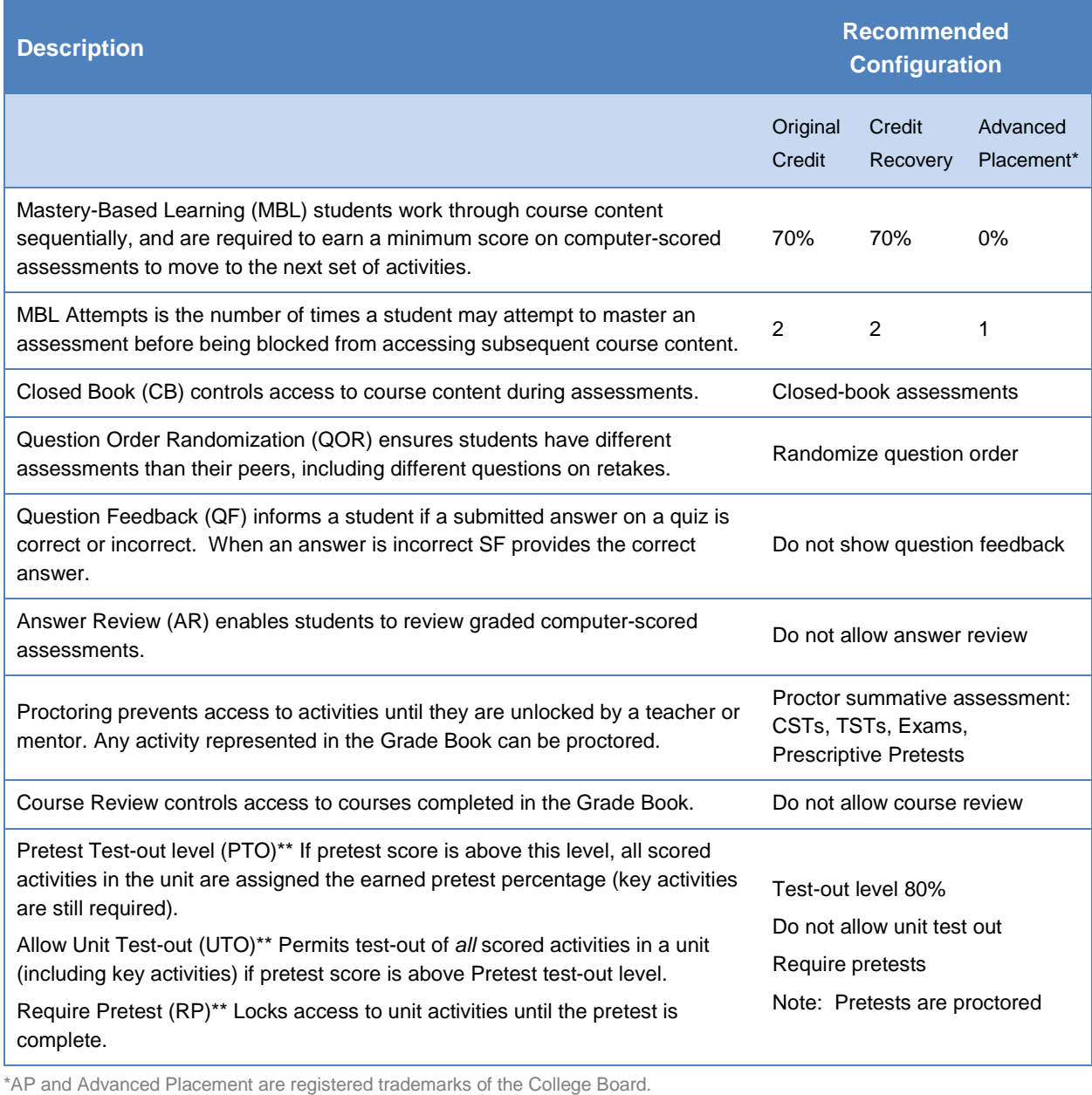

\*\*Prescriptive Pathway only.

## Course Grade Book

The Grade Book is home to a set of powerful tools teachers and mentors use to direct, monitor, and improve student outcomes. When the Grade Book is first accessed, a summary of students' progress is displayed. Access Course Activity Scores Report, email a student, enter notes, enter final grades, apply course settings.

The **Summary page** provides tools for working with unit scores, midterm and final grades, and more.

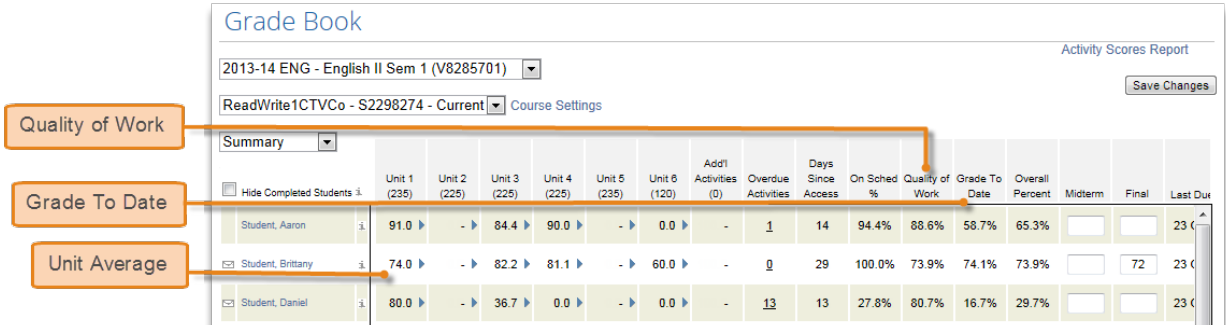

Each course unit is represented as a Unit page in the Grade Book. **Unit pages** are where most Grade Book tasks are performed — such as entering scores, proctoring, setting due dates, and more. Unit pages also provide access to activity reports not accessible from the Reports tab.

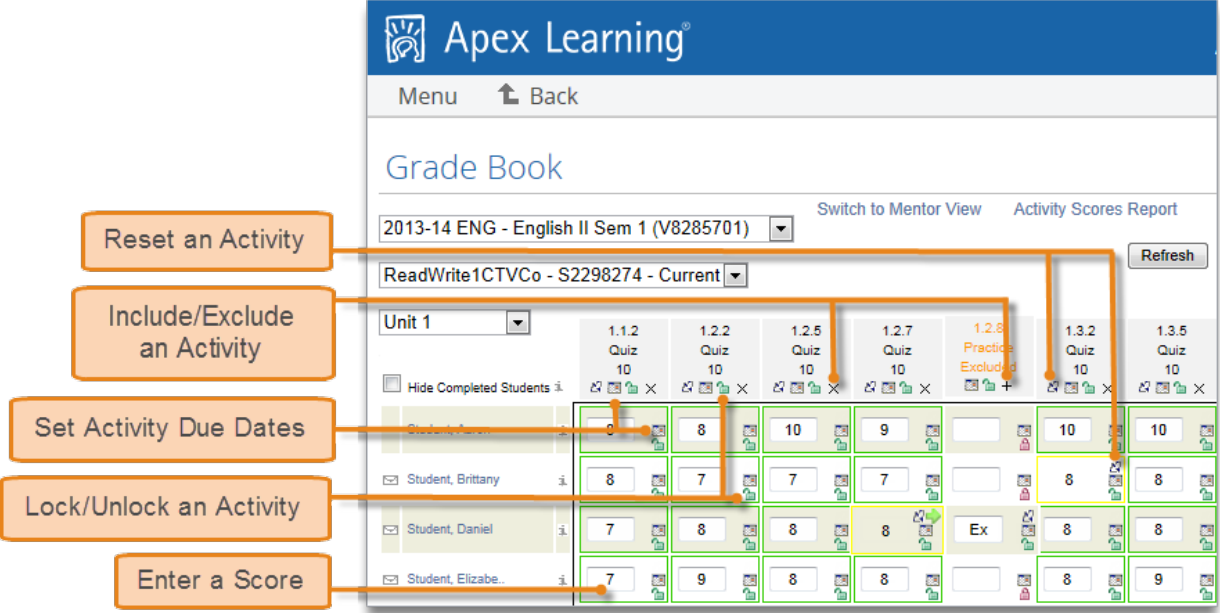

Explore the following Grade Book columns on the Summary page to get started:

- **Unit Average** shows the points a student has earned on completed activities in a unit divided by the points possible on activities in that unit.
- **Quality of Work** shows the points a student has earned on completed activities divided by points the points possible for completed activities. This calculation does not include extra credit.
- **Grade to Date** shows the points a student has earned on activities due through today divided by the points possible on activities due through today. This calculation includes extra credit.

### Monitoring Students

Course-level reports detail the performance of all students enrolled in a course. Student-level reports detail a single student's performance. Most reports can be downloaded and printed.

Explore these key performance and progress reports:

- **Classroom Overview**: View snapshots of individual student progress and access other level reports. My Dashboard > Data icon.
- **Student Summary Report**: View an individual student's performance across their enrollments.

Menu button > Reports > Select Classroom > Course dropdown > Student Summary.

• **Course Activity Scores Report**: View individual student performance data including all scored activity due dates, completion dates, and scores. My Dashboard > Grade Book icon > Student name link.

#### **Coaches**

A coach is an adult who has been designated to receive **Weekly Progress report emails** for a student. This report shows which activities the student has completed and the scores he or she earned during the week. It also shows how much time the student spent on course activities.

### Orienting Students

An effective student orientation should cover expectations and basic information about getting started:

- Distribute student usernames and passwords.
- Have students visit Help > Getting Started > Student Getting Started: Tutorials.
- Review classroom and computer use policies and procedures.

*Tip: Visit Educator Academy > Program Resources > for additional resources.* 

### Getting Support

24/7 Online support is available by signing in to the LMS and selecting Help.

Alternatively, [contact the Apex Learning Support Team,](http://support.apexlearning.com/contact) by phone, email, or live chat.

*Thank you for taking the time to become familiar with Apex Learning. We look forward to helping you meet and exceed your academic goals!*